## **Protótipos das Telas**

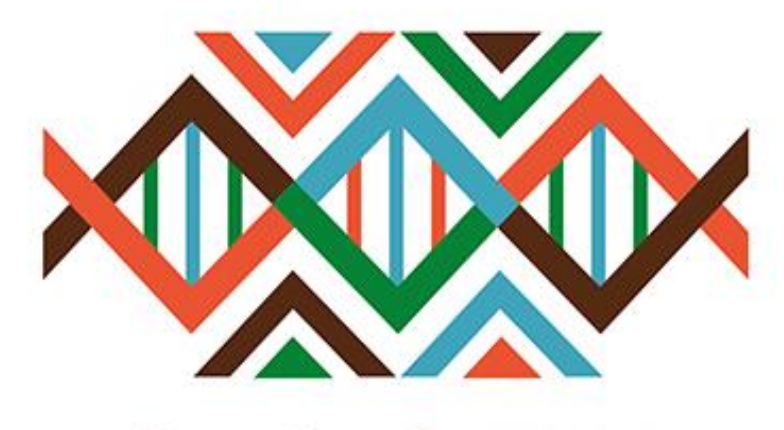

## **SISGEN**

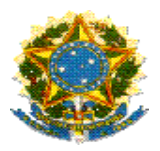

### **Ministério do Meio Ambiente Conselho de Gestão do Patrimônio Genético**

# **SisGen**

## **Protótipos das Telas**

**Rascunhos**

**Versão 1.0 Abril/2020**

#### SisGen

#### ❖ Protótipos das telas – Rascunhos – Usuário

Menu Lateral –Rascunho – Gerenciar Rascunho

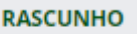

Gerenciar Rascunho

#### Rascunhos – Salvar Rascunho

\* Campos Obrigatórios.

Termos de uso do SisGen:

Ao realizar este cadastro no SisGen, o usuário reconhece e declara:

- I. Ter conhecimento da legislação pertinente, em especial da Lei nº 13.123/2015, e de seus regulamentos;
- II. estar ciente do compromisso de não revelar informação reconhecida como stata a que vier ter conhecimento pelo SisGen, sob pena de<br>responsabilização civil, penal e administrativa, conforme disposto responsabilizadas curius, penar e administrativa, comornie disposto<br>na legislação vigente (Arts. 153, 154 e 325 do Código Penal Brasileiro -<br>Decreto-Lei nº 2.848/1940); e
- III. ter conferido e ser o detentor dos dados acima informados, respondendo pela sua veracidade, e que os documentos anexados são fac símile dos per sua constantar, e que se assumentes anontares de las sinte assoriginais e estarão disponíveis para conferência pelos órgãos competentes, sempre que solicitado, sob pena prevista nos Arts. 299, 307 e 308 do Código Penal Brasileiro (Decreto-Lei nº2.848/1940).

 $\blacksquare$  Eu li e concordo com os termos de uso.

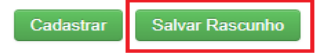

Rascunhos – Gerenciador de Rascunhos - Sobrescrever

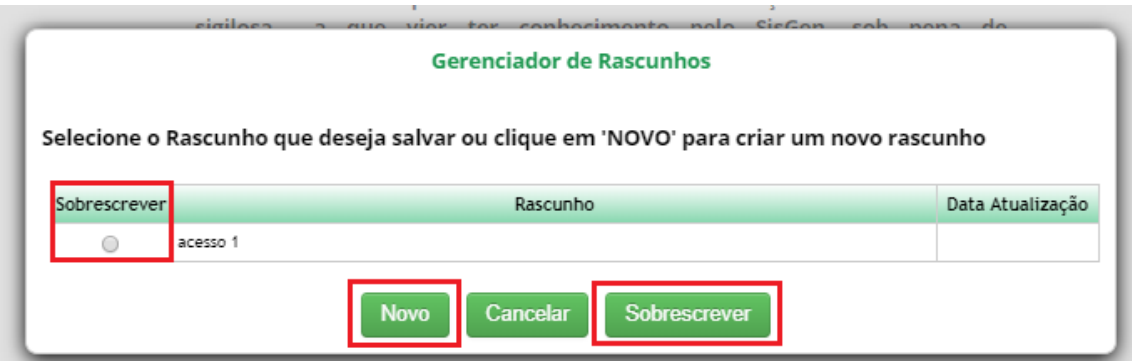

Rascunhos – Gerenciador de Rascunhos – Novo - Salvar

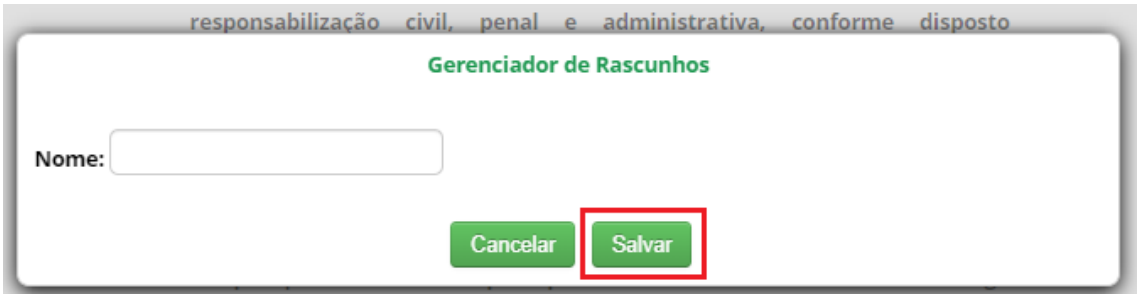

#### Rascunhos – Gerenciador de Rascunhos – Carregar

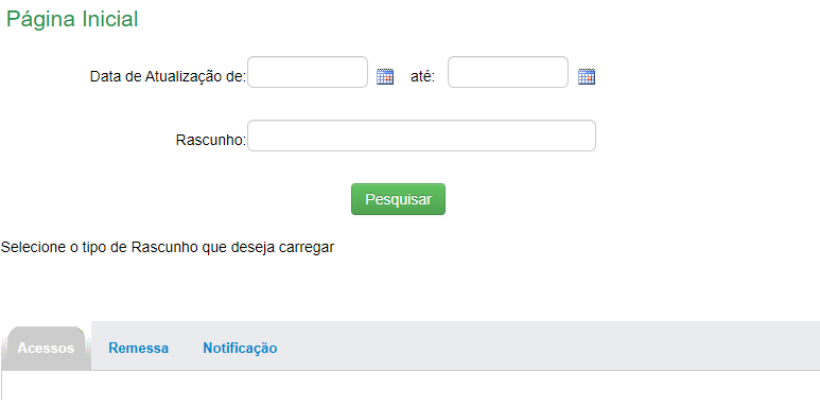

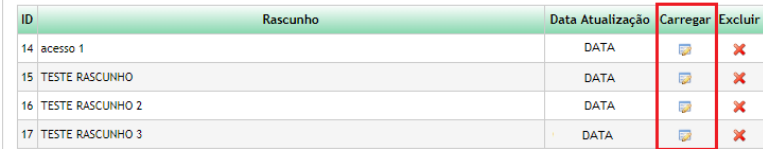

Rascunhos – Gerenciador de Rascunhos – Carregar rascunho existente

#### **Cadastro de Atividade de Acesso**

Para carregar um rascunho já salvo clique aqui. Caso deseje salvar um rascunho clique no botão "Salvar rascunho". Clique em 'NOVO' para criar um novo rascunho ou selecione um rascunho já existente para sobrescrever as informações salvas anteriormente.

**Tipo de Usuário:** 

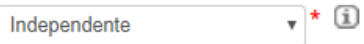

Exportar